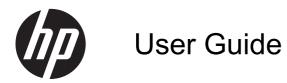

© 2013, 2014 Hewlett-Packard Development Company, L.P.

The only warranties for HP products and services are set forth in the express warranty statements accompanying such products and services. Nothing herein should be construed as constituting an additional warranty. HP shall not be liable for technical or editorial errors or omissions contained herein.

This document contains proprietary information that is protected by copyright. No part of this document may be photocopied, reproduced, or translated to another language without the prior written consent of Hewlett-Packard Company.

Second Edition: June 2014

Document Part Number: 738361-002

### **About This Guide**

This guide provides information on monitor features, setting up the monitor, and technical specifications.

MARNING! Text set off in this manner indicates that failure to follow directions could result in bodily harm or loss of life.

A CAUTION: Text set off in this manner indicates that failure to follow directions could result in damage to equipment or loss of information.

**NOTE:** Text set off in this manner provides important supplemental information.

# **Table of contents**

| 1 | Product Features           | 1    |
|---|----------------------------|------|
| 2 | Setting Up the Monitor     | 3    |
|   | Attaching the Monitor Base | 3    |
|   | Rear Components            | 4    |
|   | Connecting the Cables      | 5    |
|   | Front Panel Controls       | 8    |
|   | Adjusting the Monitor      | 9    |
|   | Turning on the Monitor     | 9    |
|   | Locating the Rating Labels | 10   |
|   | Installing a Cable Lock    | 10   |
| 3 | Finding More Information   | 11   |
|   | Product Support            | . 11 |
| 4 | Technical Specifications   | 12   |
|   | Preset Display Resolutions | . 13 |
|   | Entering User Modes        | 14   |
|   | Energy Saver Feature       |      |
|   |                            |      |

## **1 Product Features**

These monitor models have an active matrix, thin-film transistor (TFT) panel. Features of the monitors include:

- 49.41-cm (19.5-inch) diagonal viewable area display with 1600 x 900 resolution, plus full-screen support for lower resolutions; includes custom scaling for maximum image size while preserving original aspect ratio
- 58.42-cm (23-inch) diagonal viewable area display with 1920 x 1080 resolution, plus full-screen support for lower resolutions; includes custom scaling for maximum image size while preserving original aspect ratio
- Non-glare LCD panel with an LED backlight that consumes less energy
- Wide viewing angle to allow viewing from a sitting or standing position, or moving from side-toside
- Tilt capability
- Removable stand for flexible monitor panel mounting solutions
- Video signal input to support VGA analog with VGA signal cable provided
- Video signal input to support DVI digital with DVI-D signal cable provided
- Supports optional HP Speaker Bar, HP Quick Release, and HP USB Graphics Adapter (separately purchased)
- Plug-and-play capability if supported by the operating system
- Privacy filter slots (on select models) to insert filters (separately purchased) to block side screen viewing
- Security slot provision on rear of monitor for optional cable lock
- Cable management feature for placement of cables and cords
- On-Screen Display (OSD) adjustments in several languages for easy setup and screen optimization
- HP Display Assistant for adjusting monitor settings and enabling the theft deterrence feature
- HDCP copy protection on DVI input
- Software and documentation disc that includes monitor drivers and product documentation

- Energy saver feature to meet requirements for reduced power consumption
- Safety guidelines, certifications, and regulatory notices for these products are available in the *HP LCD Monitors Reference Guide* on the disc included with this monitor

# 2 Setting Up the Monitor

To set up the monitor, ensure that the power is turned off to the monitor, computer system, and other attached devices, then follow the instructions below.

## **Attaching the Monitor Base**

A CAUTION: The screen is fragile. Avoid touching or applying pressure to the screen; doing so can cause damage.

- 1. Lift the monitor from its box and place it face down on a flat surface.
- 2. Insert the stand into the slot on the back of the display head until it clicks.

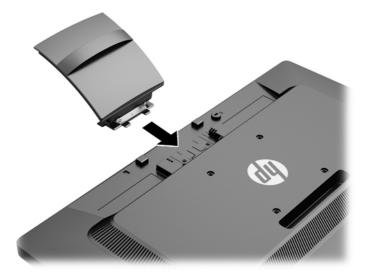

3. Push the base onto the stand until it clicks into place.

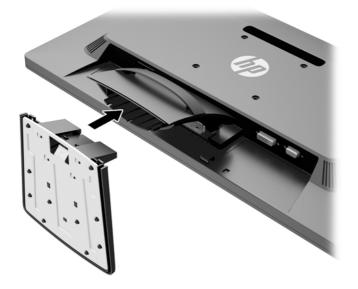

## **Rear Components**

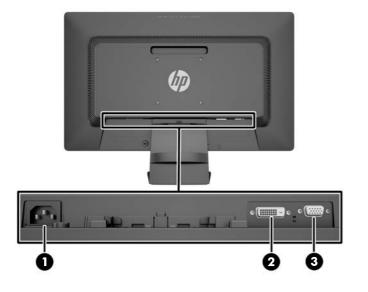

| Component |                    | Function                                   |
|-----------|--------------------|--------------------------------------------|
| 1         | AC Power Connector | Connects the AC power cord to the monitor. |
| 2         | DVI-D              | Connects the DVI-D cable to the monitor.   |
| 3         | VGA                | Connects the VGA cable to the monitor.     |

## **Connecting the Cables**

- 1. Place the monitor in a convenient, well-ventilated location near the computer.
- 2. Remove the cable management clip from the stand by pulling back on the two sides of the clip.

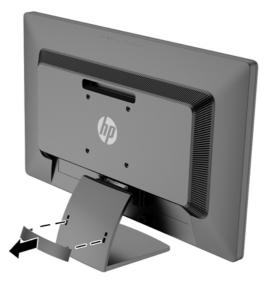

- 3. Connect a VGA signal cable or DVI-D signal cable.
  - **NOTE:** The monitor is capable of supporting either analog or digital input. The video mode is determined by the video cable used. The monitor will automatically determine which inputs have valid video signals. The inputs can be selected by pressing the +/source button on the front panel or through the On-Screen Display (OSD) feature by pressing the Menu button.
    - For analog operation, use the VGA signal cable provided. Connect the VGA signal cable to the VGA connector on the rear of the monitor and the other end to the VGA connector on the computer.

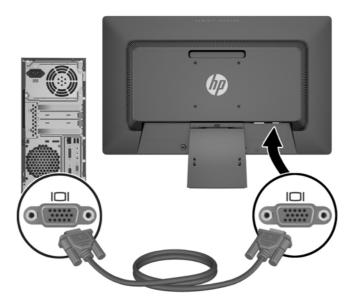

• For DVI digital operation, use the DVI-D signal cable provided. Connect the DVI-D signal cable to the DVI connector on the rear of the monitor and the other end to the DVI connector on the computer.

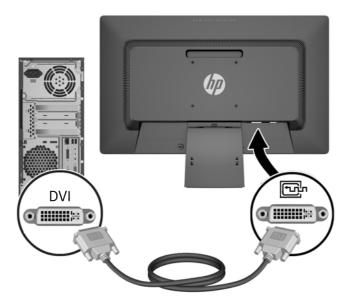

4. Connect one end of the power cord to the AC power connector on the back of the monitor, and the other end to an electrical wall outlet.

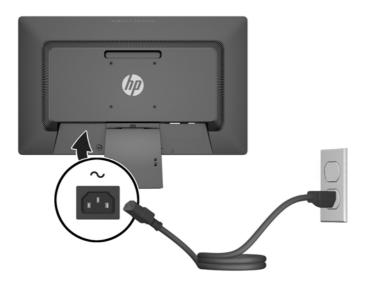

MARNING! To reduce the risk of electric shock or damage to the equipment:

Do not disable the power cord grounding plug. The grounding plug is an important safety feature.

Plug the power cord into a grounded (earthed) electrical outlet that is easily accessible at all times.

Disconnect power from the equipment by unplugging the power cord from the electrical outlet.

For your safety, do not place anything on power cords or cables. Arrange them so that no one may accidentally step on or trip over them. Do not pull on a cord or cable. When unplugging from the electrical outlet, grasp the cord by the plug.

5. Secure the cables in place with the cable management clip. Press the clip straight into the stand and be sure that the tabs on the sides of the clip snap into the slots on the stand.

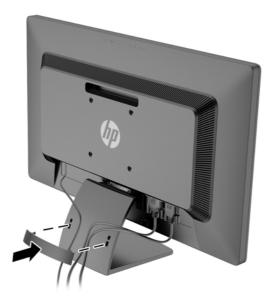

## **Front Panel Controls**

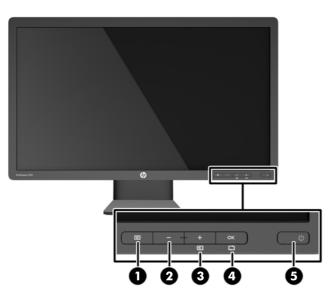

Table 2-1 Monitor Front Panel Controls

| Control Function |          | Function           |                                                                                                    |
|------------------|----------|--------------------|----------------------------------------------------------------------------------------------------|
| 1                |          | Menu               | Opens, selects or exits the OSD menu.                                                                                                    |
| 2                | —        | Minus              | If the OSD menu is on, press to navigate backward through the OSD menu and decrease adjustment levels.                                                                                                    |
| 3                | +<br>Ð   | Plus/Input Control | If the OSD menu is on, press to navigate forward through<br>the OSD menu and increase adjustment levels.<br>If the OSD menu is inactive, press to activate the Input<br>button that chooses the video signal input (VGA or DVI). |
| 4                | OK<br>CJ | OK/auto            | If the OSD menu is on, press to select the highlighted<br>menu item.<br>If the OSD menu is inactive, press to activate the auto<br>adjustment feature to optimize the screen image.                                              |
| 5                |          | Power              | Turns the monitor on or off.                                                                                                    |

**NOTE:** To view an OSD menu simulator, visit the HP Customer Self Repair Services Media Library at <a href="http://www.hp.com/go/sml">http://www.hp.com/go/sml</a>.

## **Adjusting the Monitor**

Tilt the monitor panel forward or backward to set it to a comfortable eye level.

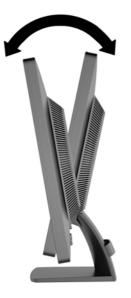

## **Turning on the Monitor**

- 1. Press the power button on the computer to turn on the computer.
- 2. Press the power button on the front of the monitor to turn on the monitor.
- **CAUTION:** Burn-in image damage may occur on monitors that display the same static image on screen for a prolonged period of time.\* To avoid burn-in image damage on the monitor screen, you should always activate a screen saver application or turn off the monitor when it is not in use for a prolonged period of time. Image retention is a condition that may occur on all LCD screens. Monitors with a "burned-in image" are not covered under the HP warranty.

\* A prolonged period of time is 12 consecutive hours of non-use.

**NOTE:** If pressing the power button has no effect, the power button lockout feature may be enabled. To disable this feature, press and hold the monitor power button for 10 seconds.

**NOTE:** You can disable the power LED in the OSD menu. Press the Menu button on the front of the monitor, then select **Management > Bezel Power LED > Off**.

When the monitor is powered on, a monitor status message is displayed for five seconds. The message shows which input (DVI or VGA) is the current active signal, the status of the auto-switch source setting (on or off; factory default is on), the default source signal (factory default is VGA), the current preset display resolution, and the recommended preset display resolution.

The monitor automatically scans the signal inputs for an active input and uses that input for the display. If two or more inputs are active, the monitor will display the default input source. If the default source is not one of the active inputs, then the monitor will display the highest ranking priority input in the following order: DVI then VGA. You can change the default source in the OSD by pressing the front panel Menu button and selecting **Input Control** > **Default Input**.

## **Locating the Rating Labels**

The rating labels on the monitor provide the spare part number, product number, and serial number. You may need these numbers when contacting HP about the monitor model. The rating labels are located on the rear panel of the monitor display head.

## **Installing a Cable Lock**

You can secure the monitor to a fixed object with an optional cable lock available from HP (separately purchased).

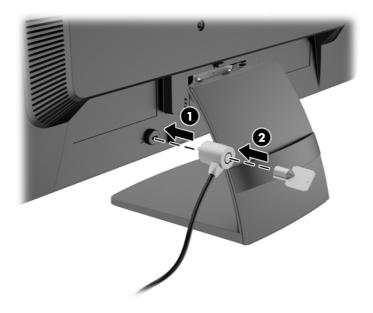

# **3 Finding More Information**

Refer to the *HP LCD Monitors Reference Guide* included on the disc with your monitor for additional information on:

- Optimizing monitor performance
- Safety and maintenance guidelines
- Installing software from the disc
- Using the OSD menu
- Downloading software from the Web
- Agency regulatory information
- Troubleshooting and recommended solutions to common problems

### **Product Support**

For additional information on using and adjusting your monitor, go to <u>http://www.hp.com/support</u>. Select your country or region, select **Troubleshooting**, and then enter your monitor model in the Search window.

**NOTE:** The monitor user guide, reference guide, and drivers are available at <u>http://www.hp.com/</u> <u>support</u>.

If the information provided in the guide or in the *HP LCD Monitors Reference Guide* does not address your questions, you can contact support. For U.S. support, go to <u>http://www.hp.com/go/contactHP</u>. For worldwide support, go to <u>http://welcome.hp.com/country/us/en/wwcontact\_us.html</u>. Here you can:

• Chat online with an HP technician

**NOTE:** When support chat is not available in a particular language, it is available in English.

- Find support telephone numbers
- Locate an HP service center

## **4** Technical Specifications

**NOTE:** All specifications represent the typical specifications provided by HP's component manufacturers; actual performance may vary.

#### Table 4-1 ProDisplay P200

| Maximum Weight (head+stand only, unpacked)   | 2.85 kg                                                                      | 6.28 lbs                           |  |
|----------------------------------------------|------------------------------------------------------------------------------|------------------------------------|--|
| Dimensions (include stand)                   |                                                                              |                                    |  |
| Height                                       | 34.5 cm                                                                      | 13.59 inches                       |  |
| Depth                                        | 15.2 cm                                                                      | 5.99 inches                        |  |
| Width                                        | 46.7 cm                                                                      | 18.39 inches                       |  |
| Maximum Graphic Resolution                   | 1600 x 900 (60 Hz) analog input                                              |                                    |  |
|                                              | 1600 x 900 (60 Hz) digital input                                             |                                    |  |
| Optimum Graphic Resolution                   | 1600 x 900 (60 Hz) analog input                                              |                                    |  |
|                                              | 1600 x 900 (60 Hz) digital input                                             |                                    |  |
| Power Source                                 | 100 – 240 VAC 50/60 Hz                                                       |                                    |  |
| Input Terminal                               | One VGA connector with cable included; one DVI connector with cable included |                                    |  |
| Tilt (maximum)                               | 30°                                                                          |                                    |  |
| Operating Temperature0° to 35° C32° to 95° F |                                                                              | 32° to 95° F                       |  |
| Operating Altitude                           | Up to 5,000 m above sea level                                                | Up to 16,404 ft above sea<br>level |  |
|                                              |                                                                              |                                    |  |

**NOTE:** For more information, go to <u>http://www.hp.com/go/productbulletin</u> and search for your specific display model to find the model-specific QuickSpecs. (English only)

#### Table 4-2 ProDisplay P231

| Maximum Weight (unpacked)  | 3.85 kg | 8.48 lbs     |  |  |
|----------------------------|---------|--------------|--|--|
| Dimensions (include stand) |         |              |  |  |
| Height                     | 39.5 cm | 15.55 inches |  |  |
| Depth                      | 16.6 cm | 6.54 inches  |  |  |
| Width                      | 54.4 cm | 21.42 inches |  |  |

#### Table 4-2 ProDisplay P231 (continued)

| Maximum Graphic Resolution | 1920 x 1080 (60 Hz) analog input  |                                                                                 |  |  |
|----------------------------|-----------------------------------|---------------------------------------------------------------------------------|--|--|
|                            | 1920 x 1080 (60 Hz) digital input |                                                                                 |  |  |
| Optimum Graphic Resolution | 1920 x 1080 (60 Hz) analog input  | 1920 x 1080 (60 Hz) analog input                                                |  |  |
|                            | 1920 x 1080 (60 Hz) digital input | 1920 x 1080 (60 Hz) digital input                                               |  |  |
| Power Source               | 100 – 240 VAC 50/60 Hz            | 100 – 240 VAC 50/60 Hz                                                          |  |  |
| Input Terminal             |                                   | One VGA connector with cable included;<br>one DVI connector with cable included |  |  |
| Tilt (maximum)             | 30°                               | 30°                                                                             |  |  |
| Operating Temperature      | 0° to 35° C                       | 0° to 35° C 32° to 95° F                                                        |  |  |
| Operating Altitude         | Up to 5,000 m above sea level     | Up to 5,000 m above sea level Up to 16,404 ft above sea level level             |  |  |

**NOTE:** For more information, go to <u>http://www.hp.com/go/productbulletin</u> and search for your specific display model to find the model-specific QuickSpecs. (English only)

### **Preset Display Resolutions**

The display resolutions listed below are the most commonly used modes and are set as factory defaults. This monitor automatically recognizes these preset modes and they will appear properly sized and centered on the screen.

| Preset | Pixel Format | Horz Freq (kHz) | Vert Freq (Hz) |
|--------|--------------|-----------------|----------------|
| 1      | 640 × 480    | 31.469          | 59.940         |
| 2      | 720 × 400    | 31.469          | 70.087         |
| 3      | 800 × 600    | 37.879          | 60.317         |
| 4      | 1024 × 768   | 48.363          | 60.004         |
| 5      | 1280 × 720   | 45.00           | 59.940         |
| 6      | 1280 x 800   | 49.702          | 59.810         |
| 7      | 1280 × 1024  | 63.981          | 60.02          |
| 8      | 1440 × 900   | 55.935          | 59.887         |
| 9      | 1600 × 900   | 60.000          | 60.000         |

Table 4-3 ProDisplay P200 Factory Preset Modes

#### Table 4-4 ProDisplay P231 Factory Preset Modes

| Preset | Pixel Format | Horz Freq (kHz) | Vert Freq (Hz) |
|--------|--------------|-----------------|----------------|
| 1      | 640 × 480    | 31.469          | 59.940         |
| 2      | 720 × 400    | 31.469          | 70.087         |
| 3      | 800 × 600    | 37.879          | 60.317         |

| Table 4-4 ProDisplay P231 Factory Preset Modes (continued) |             |        |        |  |
|------------------------------------------------------------|-------------|--------|--------|--|
| 4                                                          | 1024 × 768  | 48.363 | 60.004 |  |
| 5                                                          | 1280 × 720  | 45.00  | 60.00  |  |
| 6                                                          | 1280 × 1024 | 63.981 | 60.02  |  |
| 7                                                          | 1440 × 900  | 55.935 | 59.887 |  |
| 8                                                          | 1600 × 900  | 60.00  | 60.00  |  |
| 9                                                          | 1680 × 1050 | 65.29  | 59.954 |  |
| 10                                                         | 1920 x 1080 | 67.50  | 60.00  |  |

#### Table 4-4 ProDisplay P231 Factory Preset Modes (continued)

### **Entering User Modes**

The video controller signal may occasionally call for a mode that is not preset if:

- You are not using a standard graphics adapter.
- You are not using a preset mode.

If this occurs, you may need to readjust the parameters of the monitor screen by using the On-Screen Display (OSD). Press the front panel Menu button to access the OSD feature. Your changes can be made to any or all of these modes and saved in memory. The monitor automatically stores the new setting, and then recognizes the new setting as a preset mode. In addition to the factory preset modes, there are at least 10 user modes that can be entered and stored.

### **Energy Saver Feature**

The monitor supports a reduced power state. The reduced power state will be entered into if the monitor detects the absence of either the horizontal sync signal and/or the vertical sync signal. Upon detecting the absence of these signals, the monitor screen goes blank, the backlight turns off, and the power light turns amber. When the monitor is in the reduced power state, the monitor will utilize 0.5 watts of power. There is a brief warm-up period before the monitor will return to its normal operating state.

Refer to the computer manual for instructions on setting energy saver features (sometimes called power management features).

**NOTE:** The energy saver feature only works when connected to computers that have power management features.

By selecting the settings in the monitor's Sleep Timer utility, you can also program the monitor to enter into the reduced power state at a predetermined time. When the monitor's Sleep Timer utility causes the monitor to enter the reduced power state, the power light blinks amber.